# Create VASA Account - Student Applicant

Basic Flow

- 1. Go to the Student Experience portal at [https://schev.edu/index/tuition-aid/vasa/](https://schev.edu/index/tuition-aid/vasa/)
- 2. Click the "File the VASA Application" button
- 3. On the next screen, click on "Sign Up" to create an account

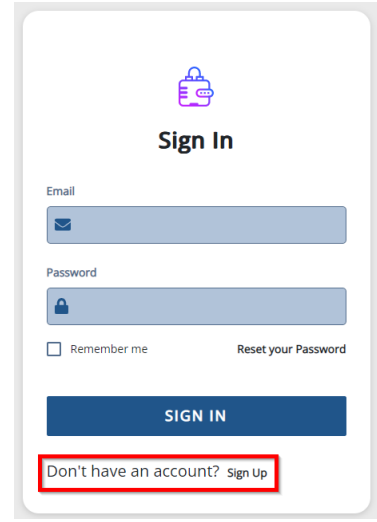

- 4. Review the eligibility criteria and answer appropriately.
	- a. 'Yes' will direct the applicant to complete a FAFSA
	- b. 'No' will allow the applicant to continue with account creation
- 5. Click Continue
- 6. Complete Registration Step 1: Account Creation

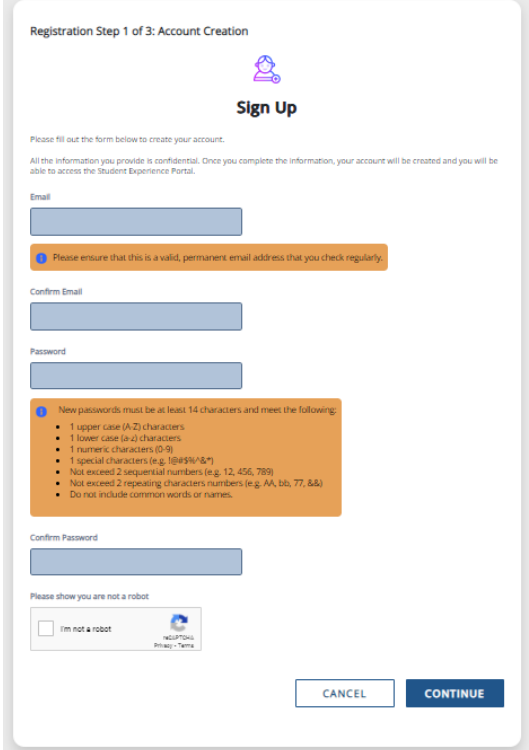

- 7. Click Continue
- 8. Complete Registration Step 2: Email Authentication

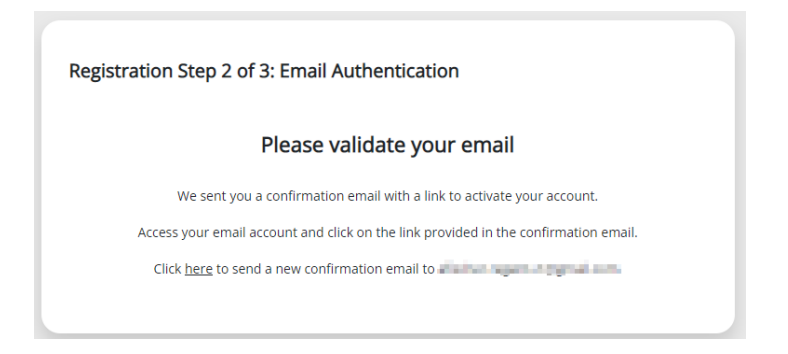

a. Applicant logs into the email address used for account creation to validate.

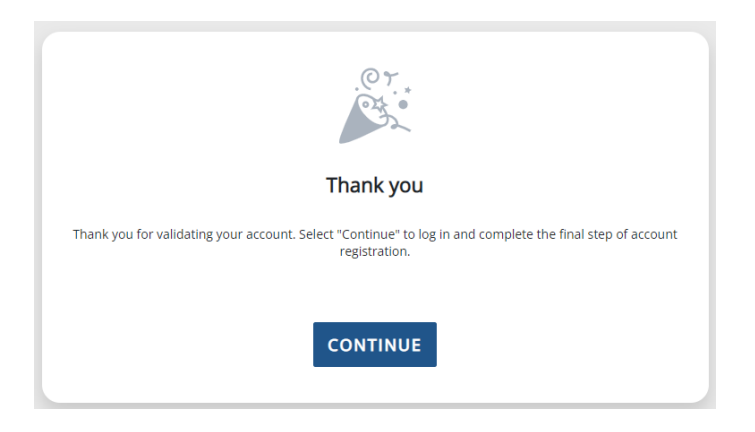

9. Login into the Student Experience portal with the email and password used in Step 1

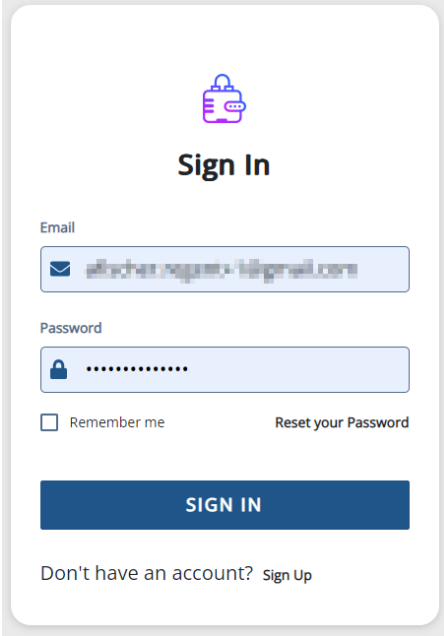

10. Complete Registration Step 3: Student Account Validation questions

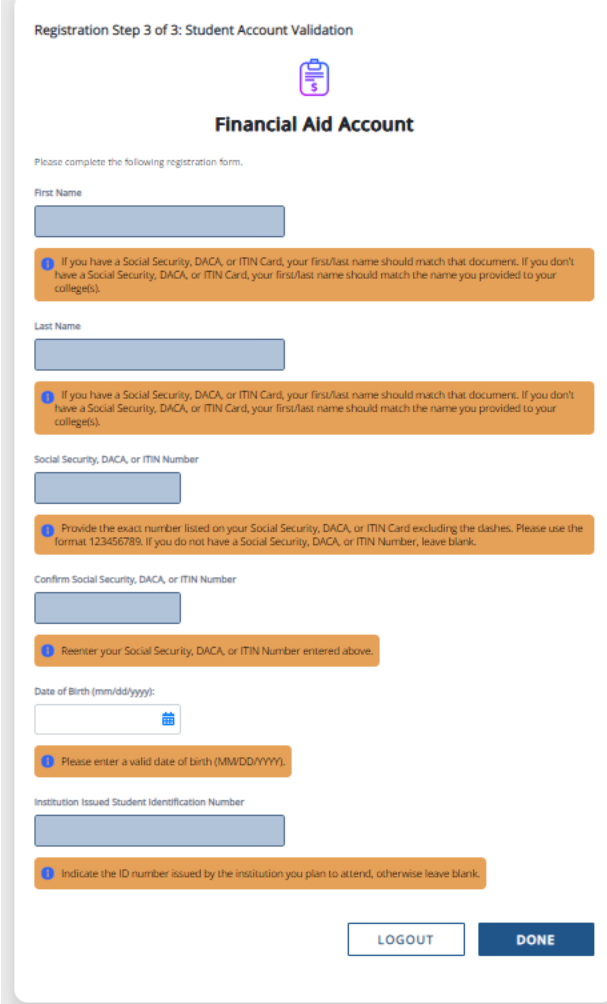

## Post-condition

• Applicant has successfully created an account.

# 5.1 Create Your VASA Account – Applicant's Parent

## Basic Flow

- 1. Applicant logs into the Student Experience portal
- 2. Applicant clicks 'Request Parent Signature' on the Regent Access

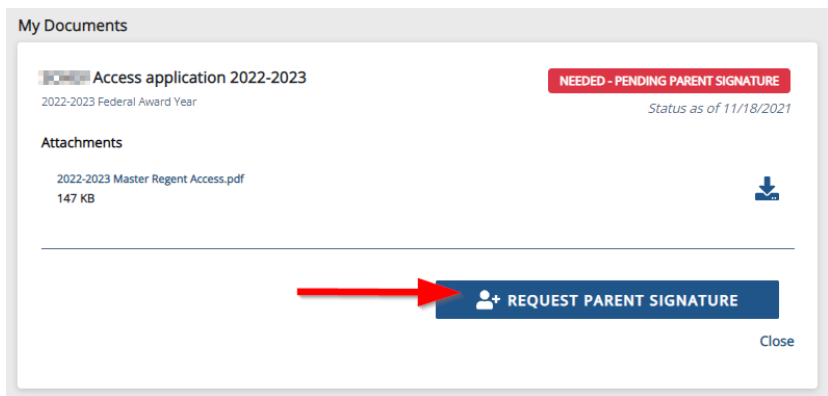

- 3. Applicant selects the parent and enters that parent's email address to which the invitation will be sent
- 4. Applicant clicks SEND INVITATION
	- a. NOTE: Parent is required to create an account to access and e-sign the application

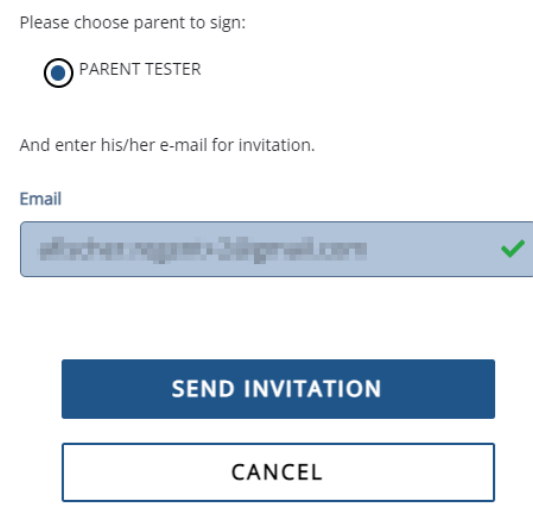

- 5. Parent receives an email invitation to create an account
- 6. Parent clicks Create an Account link in the email

Dear **The Line Report Follows** 

**The Contract of the United States** has requested your signature on the 100 m Access application 2022-2023.

#### Log In To Your Account

You can log into the application website by clicking on the link below.

Mass (calendariate executivation exception wide/NoOKEADadaAl/Sechialty

Enter your email address and password to sign the form.

Note: If you are unable to remember your password, please click the 'Reset your Password' option on the login page.

#### **Create an Account**

If you need to create an account, please click on the website link below and you will be prompted to create your account.

the Anti-collection resonance is a series **Coloradore executive chair** 

Please note that if you do not take any action, this link will expire in 72 hours hours.

If you have any questions about your account or the signature process, please contact the with a material and the same or temp.

Sincerely, **Southern** 

### 7. Parent completes Registration Step 1: Account Creation

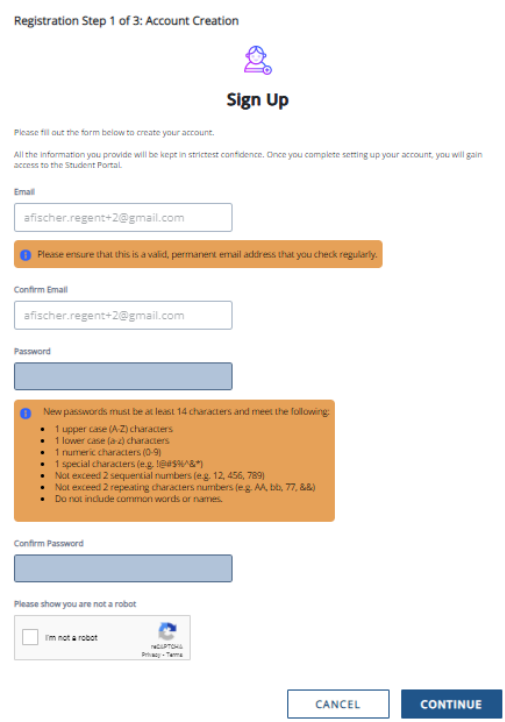

8. Parent clicks Continue

9. Parent completes Registration Step 2: Email Authentication

Registration Step 2 of 3: Email Authentication

#### Please validate your email

We sent you a confirmation email with a link to activate your account. Access your email account and click on the link provided in the confirmation email. Click here to send a new confirmation email to when the control of the con-

10. Parent logs into the email address used for account creation to validate.

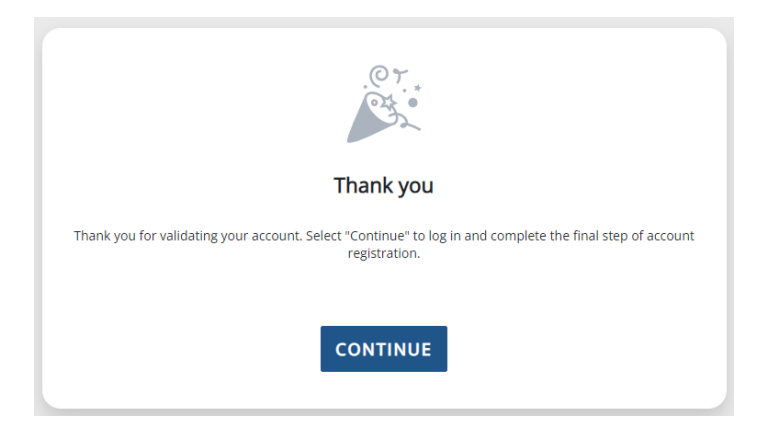

11. Parent logs into the Student Experience portal with the email and password used for account creation

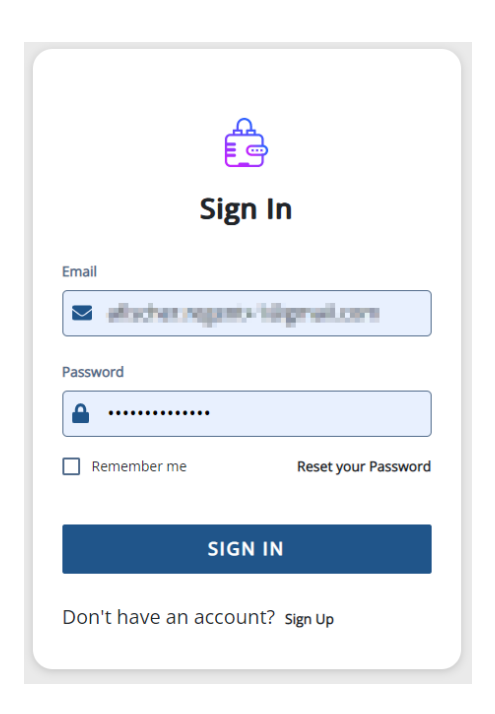

12. Parent completes Registration Step 3: Parent Account Validation

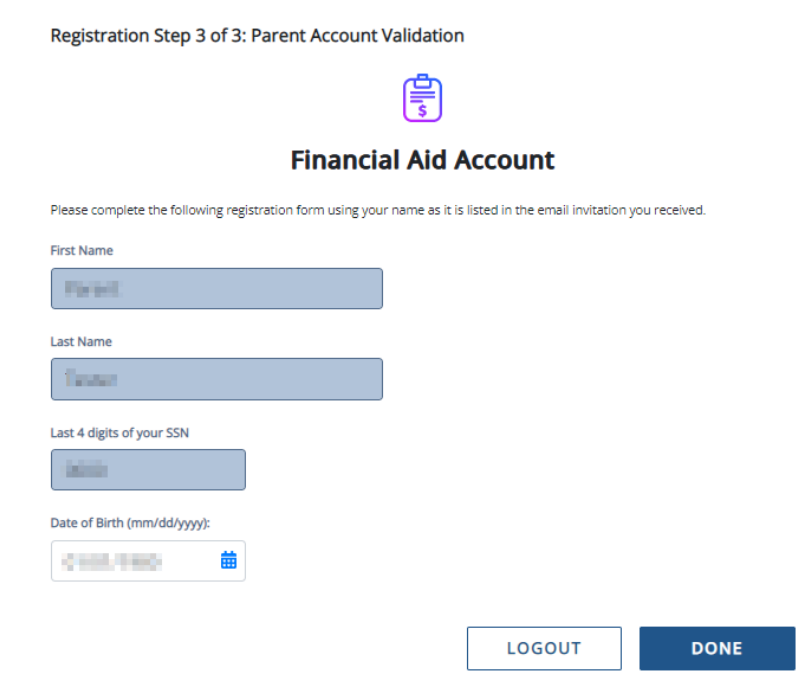

13. Parent clicks Done and is taken to the Student Experience portal home page

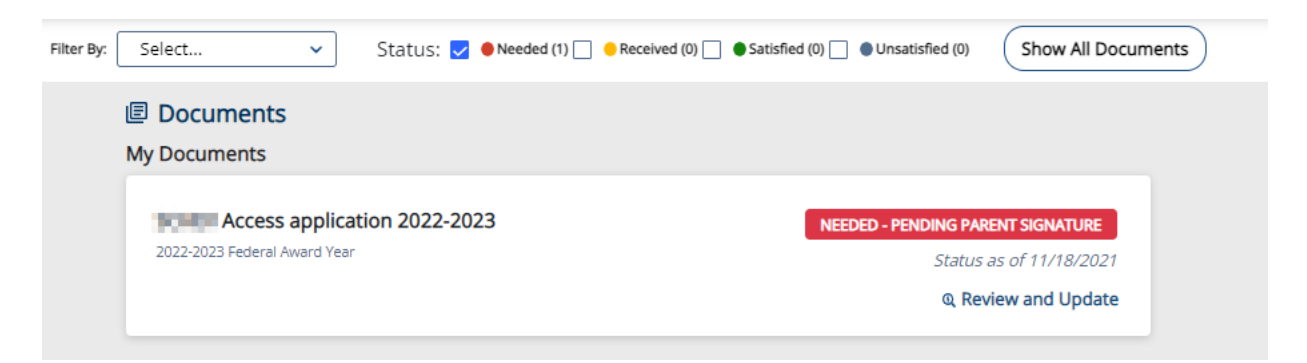

### Post-condition

• Parent has successfully created an account and can log into the Student Experience portal